# NEC

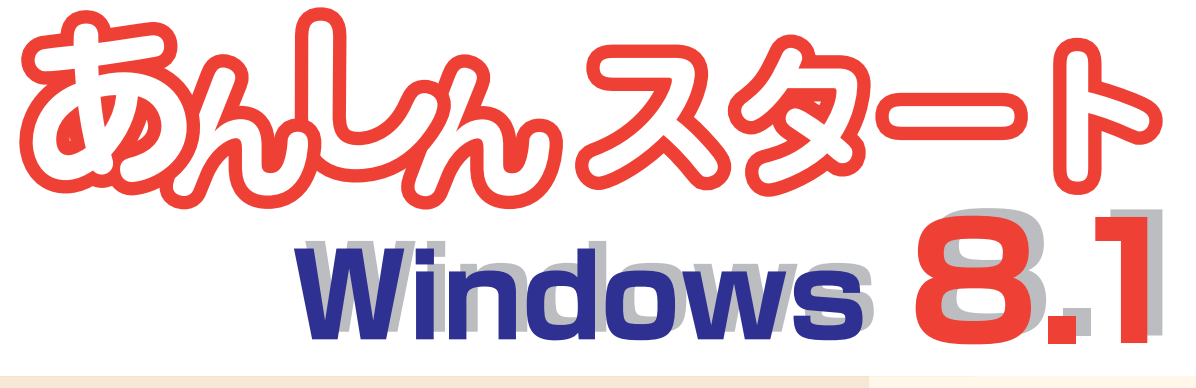

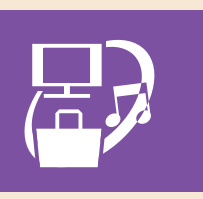

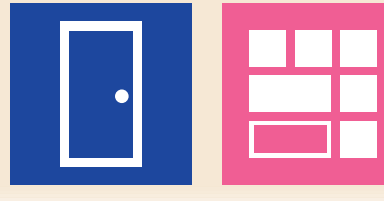

#### **~ 目次 ~**

- **「スタート画面」が Windows 8.1 の入口です ....2** スタート画面/電源の入れかた・切りかた **基本的なタッチ操作をおぼえましょう .................4** タップ、ダブルタップ、スライド、ピンチ、 ストレッチ、スワイプ、長押し
- **基本的な画面操作をおぼえましょう .....................5** チャーム バー/アプリ バー/ナビゲーション バー/すべての アプリの表示/アプリの切り換え/アプリの終了/ピン留め
- **インターネット&メールをはじめましょう ....... 10** Internet Explorer /メール
- **いろいろなアプリを使ってみましょう…………… 12** My Time Line / Windows 8.1 の新しいアプリ **デスクトップ アプリは「デスクトップ」で 実行しましょう .............................................. 14 ショートカットキーを活用しましょう ............. 巻末**

# 「スタート画面」が Windows 8.1 の入口です

はじめに出てくる「スタート画面」。ここが Windows 8.1 の入口です。 タイル(四角いアイコン)を押せば、すぐにアプリを使い始められます。

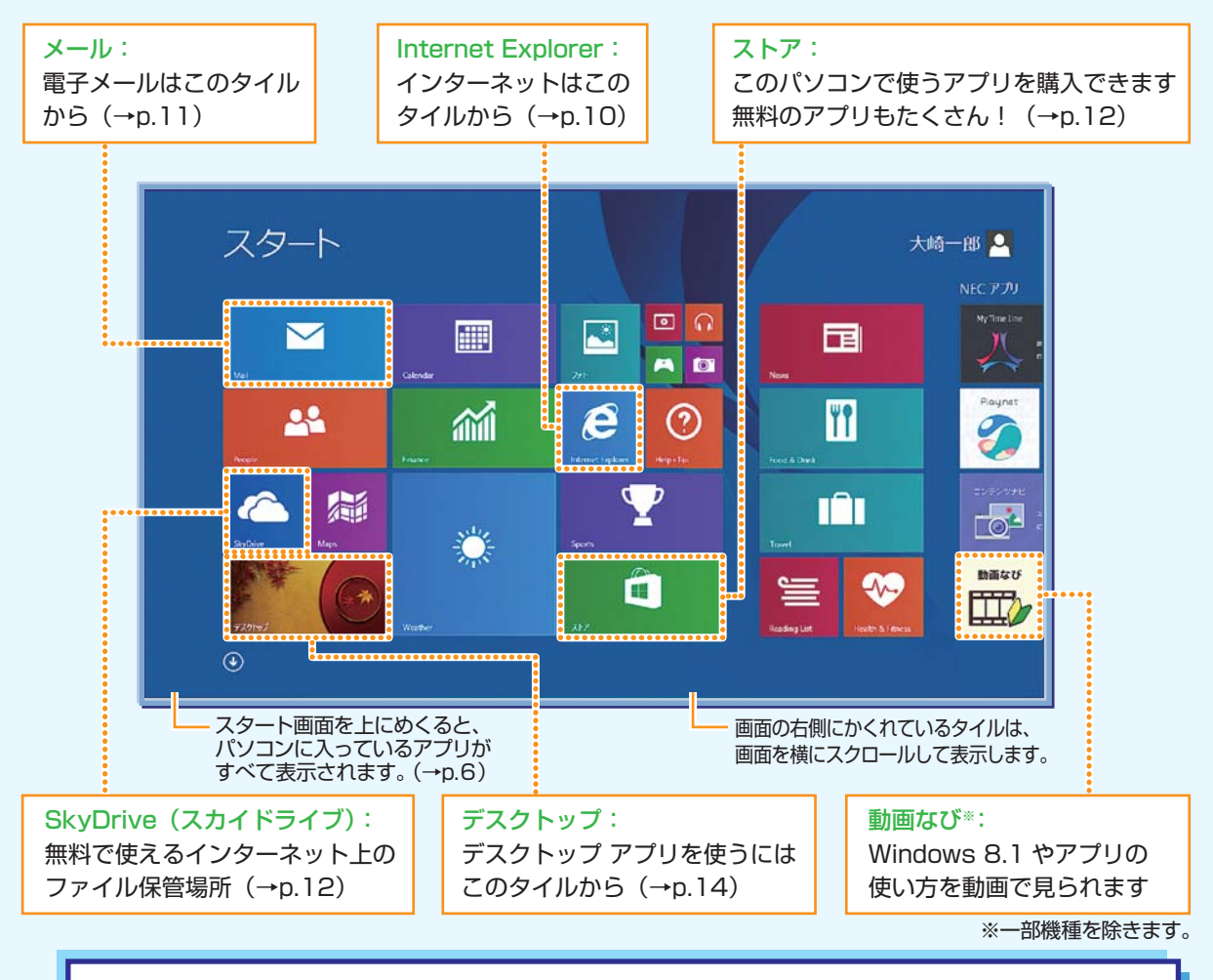

スタート画面には、チャーム バー (→p.5) の ■■ (スタート) から、いつでも戻れます。

よく使うアプリをここに登録 (Windows 8.1 ではピン留め (→p.9) と呼びます) して おくと使いやすくなります。

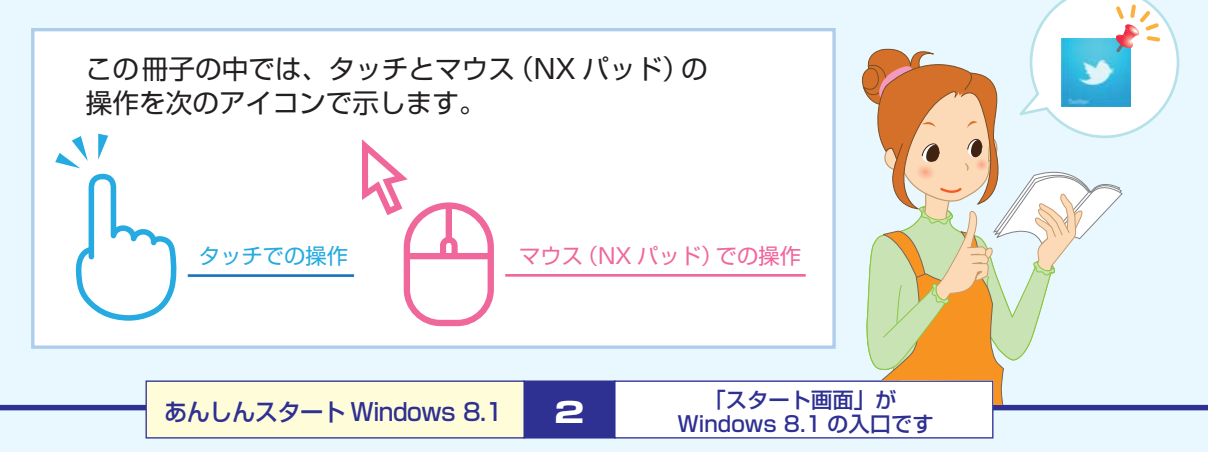

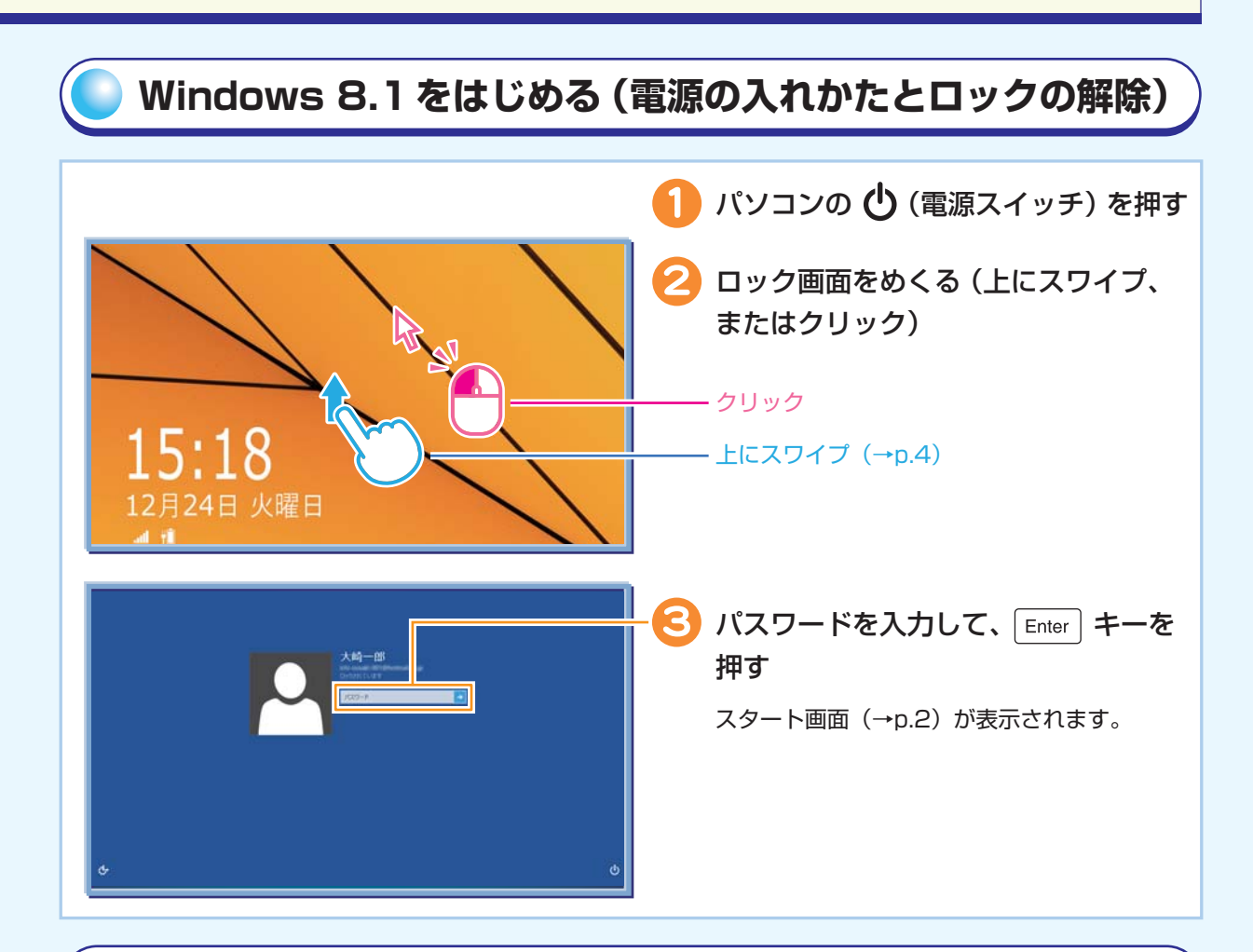

## **Windows 8.1 を終わる(電源の切りかた)**

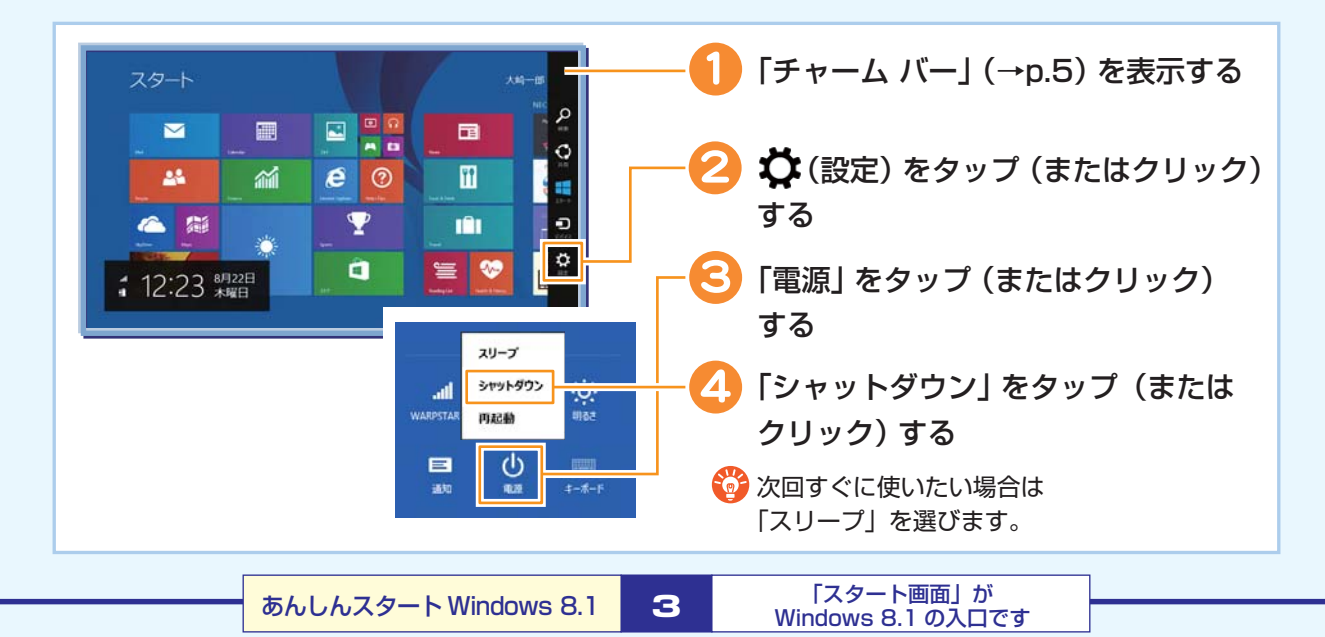

# 基本的なタッチ操作をおぼえましょう

タッチパネルモデルでは、画面を直接さわってパソコンの操作ができます。

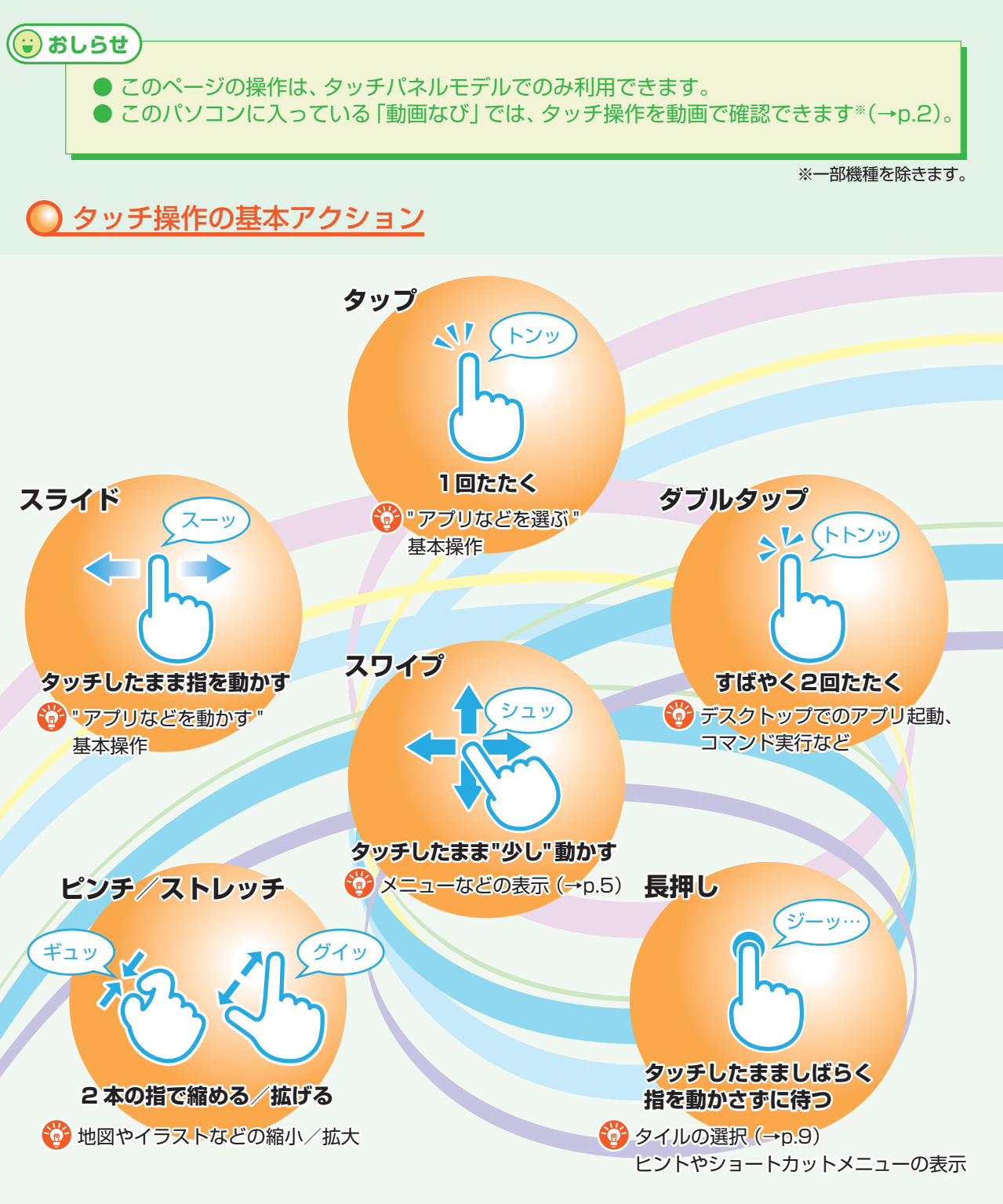

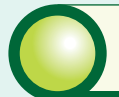

## 基本的な画面操作をおぼえましょう

## **チャーム(チャーム バー)**

チャーム バーはよく使う機能を集めたメニューです。起動しているアプリに応じて、 いろいろな機能を利用できます。

よく使いますので、表示する方法とその機能をおぼえておきましょう。

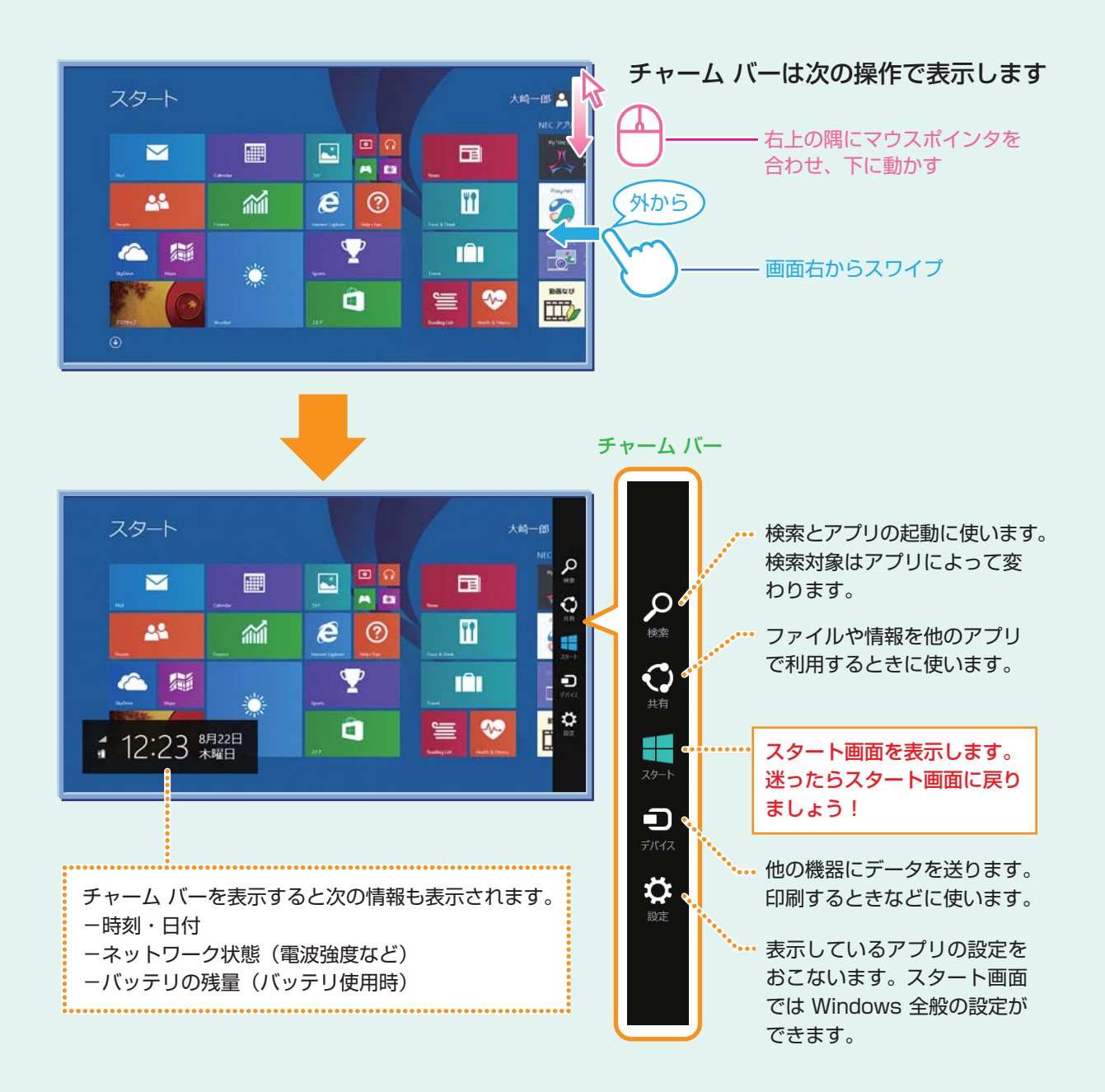

## **アプリ バー、ナビゲーション バー**

アプリ バーとナビゲーション バーは、表示しているアプリに対してさまざまな操作を おこなうためのバーです。アプリ バーは画面下側に、ナビゲーション バーは画面上側 に表示され、それぞれが表示されるかどうかはアプリによって異なります。表示される メニューや機能はアプリの状況により変化します。

#### アプリ バーとナビゲーション バーは次の操作で表示します

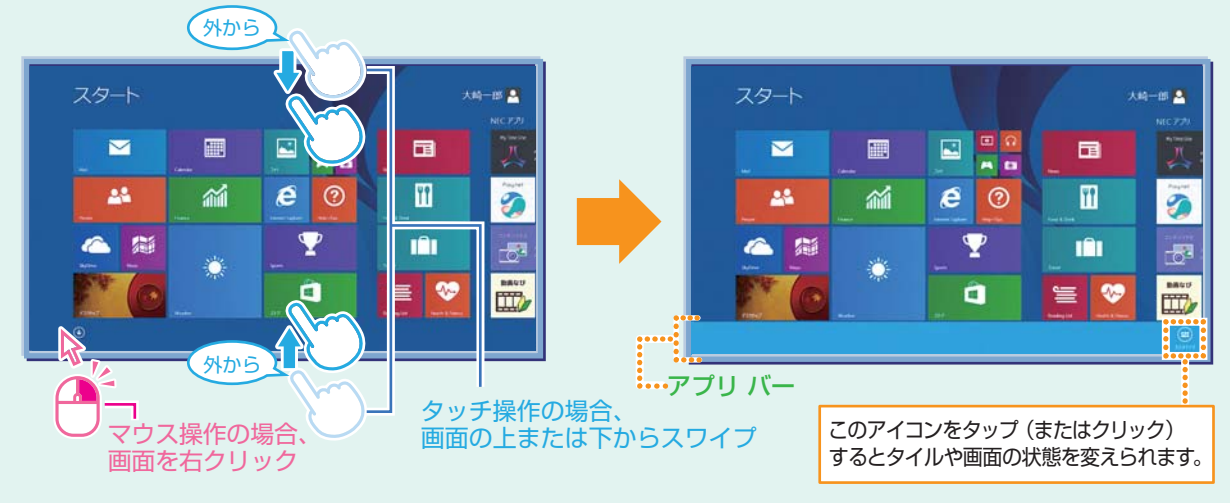

上の例のように、スタート画面ではナビゲーション バーは表示されません。 アプリにより、画面上側にナビゲーション バーが、画面下側にアプリ バーが表示されます。

### **すべてのアプリを表示する**

スタート画面を上にスライドすると、パソコンに入っているアプリがすべて表示されます。

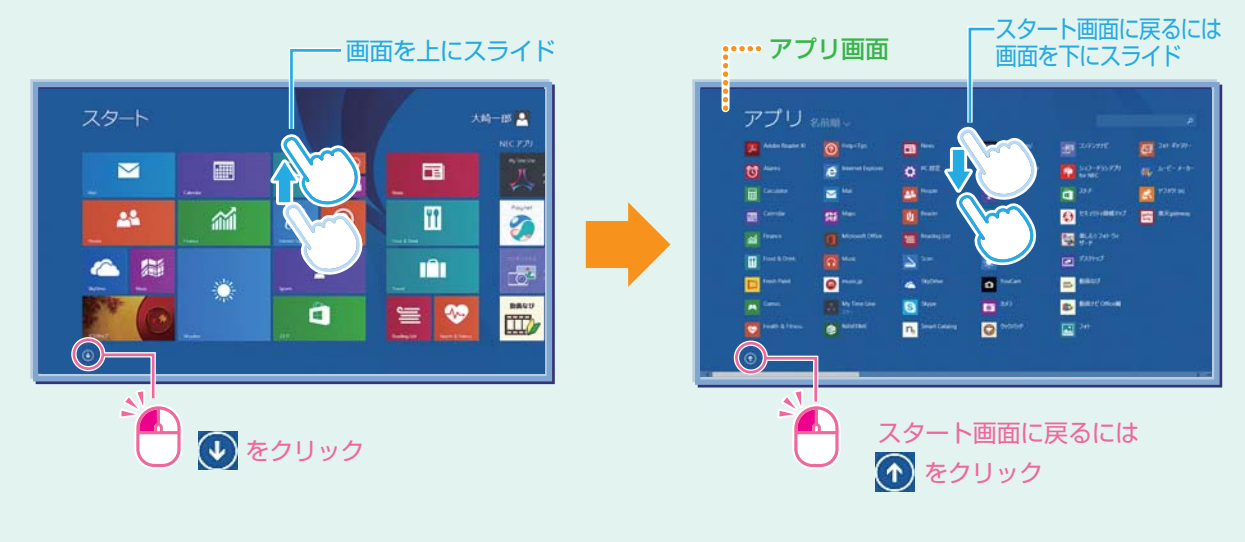

### **基本的な画面操作をおぼえましょう**

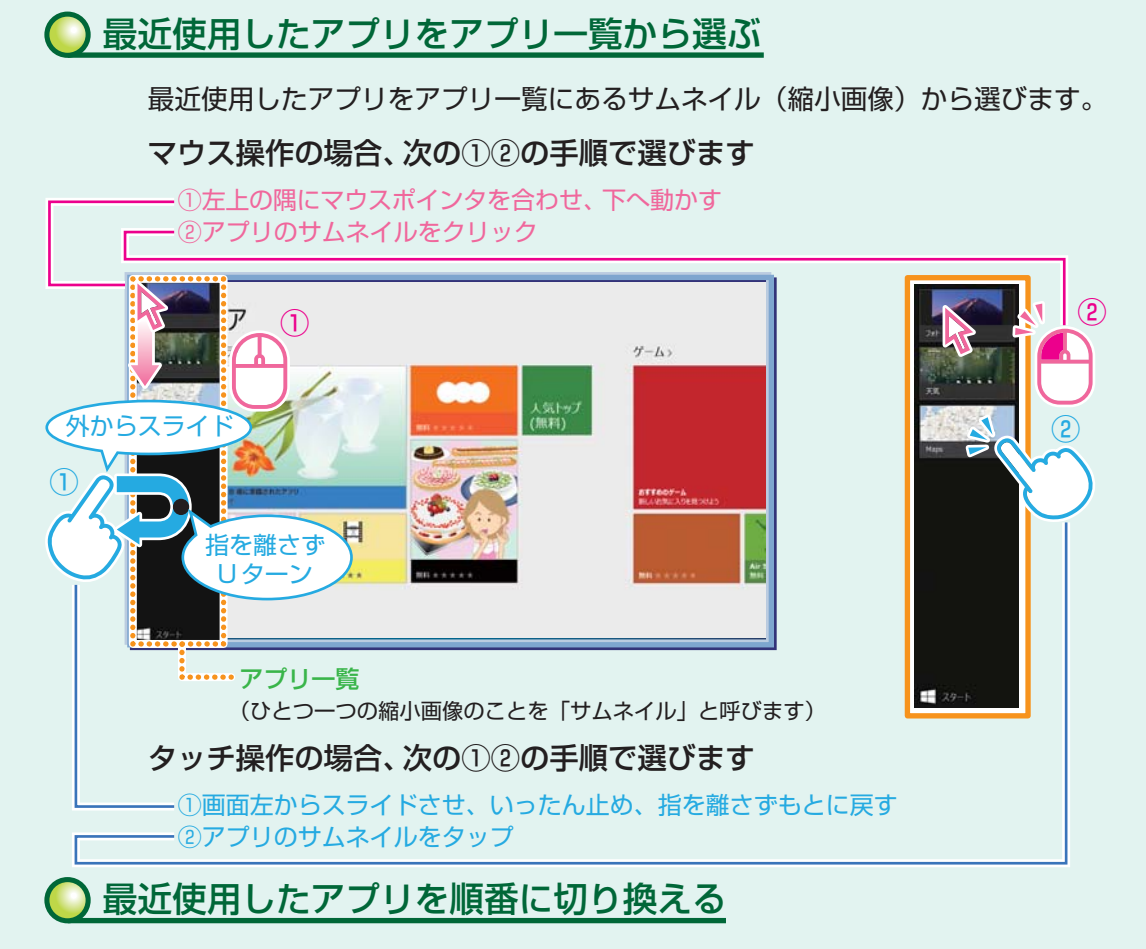

Windows 8.1 では、いろいろなアプリを切り換えて使うことができます。

ここでは画面やアプリの切り換えの主な方法を紹介します。

最近使用したアプリを順番に切り換えます。

**画面やアプリを切り換える**

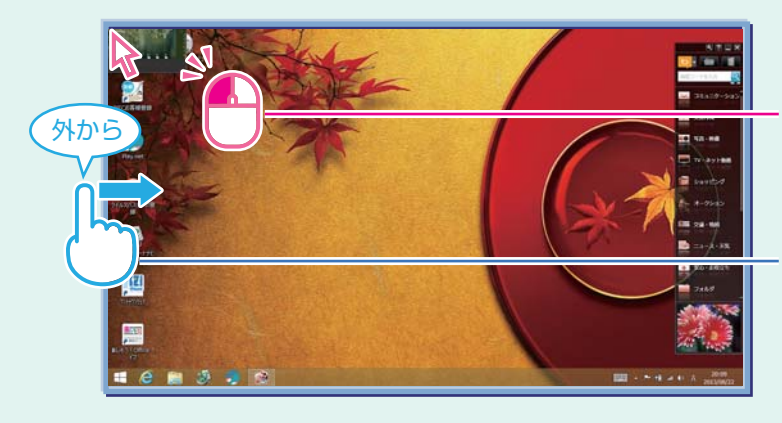

左上の隅にマウスポインタを合わせて クリック(クリックするたびにアプリが 順番に切り換わります)

左からスワイプ (スワイプするたびにアプリが順番に 切り換わります)

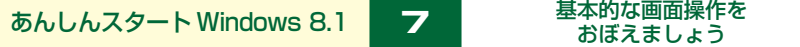

### **2 つのアプリを並べて表示する**

2 つのアプリを、画面の左右に並べて表示できます。これを「スナップする」といいます。 区切り線をスライド(またはドラッグ)すると、画面の分割位置を変えるなどの調整ができます。

#### 2 つの 画面にする

2 つの画面にするには、アプリのサムネイルを画面の左に表示(前ページ「最近使用したアプリ をアプリ一覧から選ぶ」)してから、アプリのサムネイルを目的の位置までスライド(またはドラッ グ)し、区切り線が表示されたら指を離します。

#### ……アプリ一覧

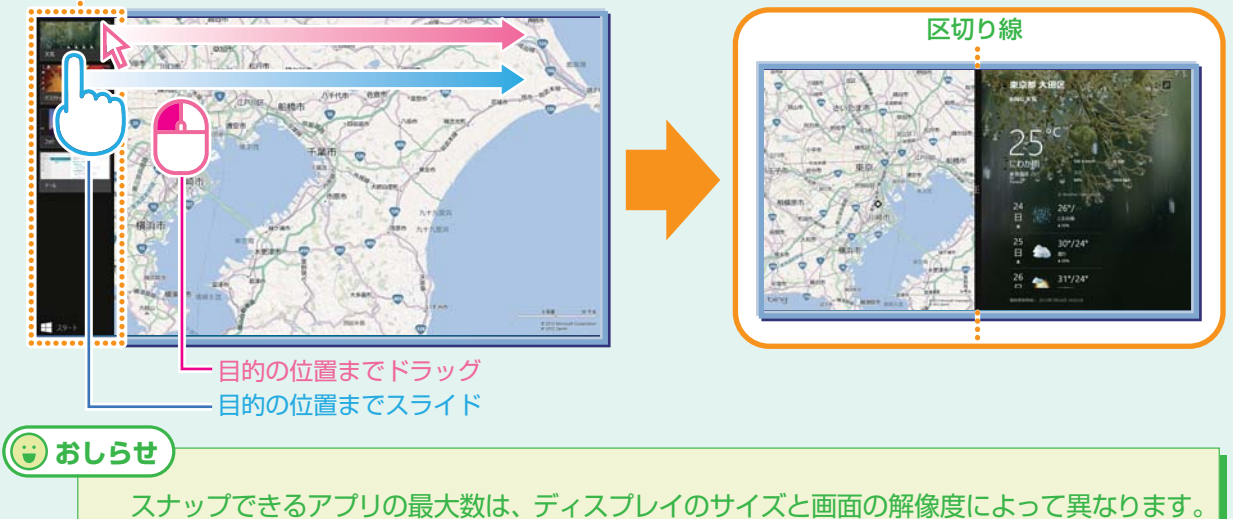

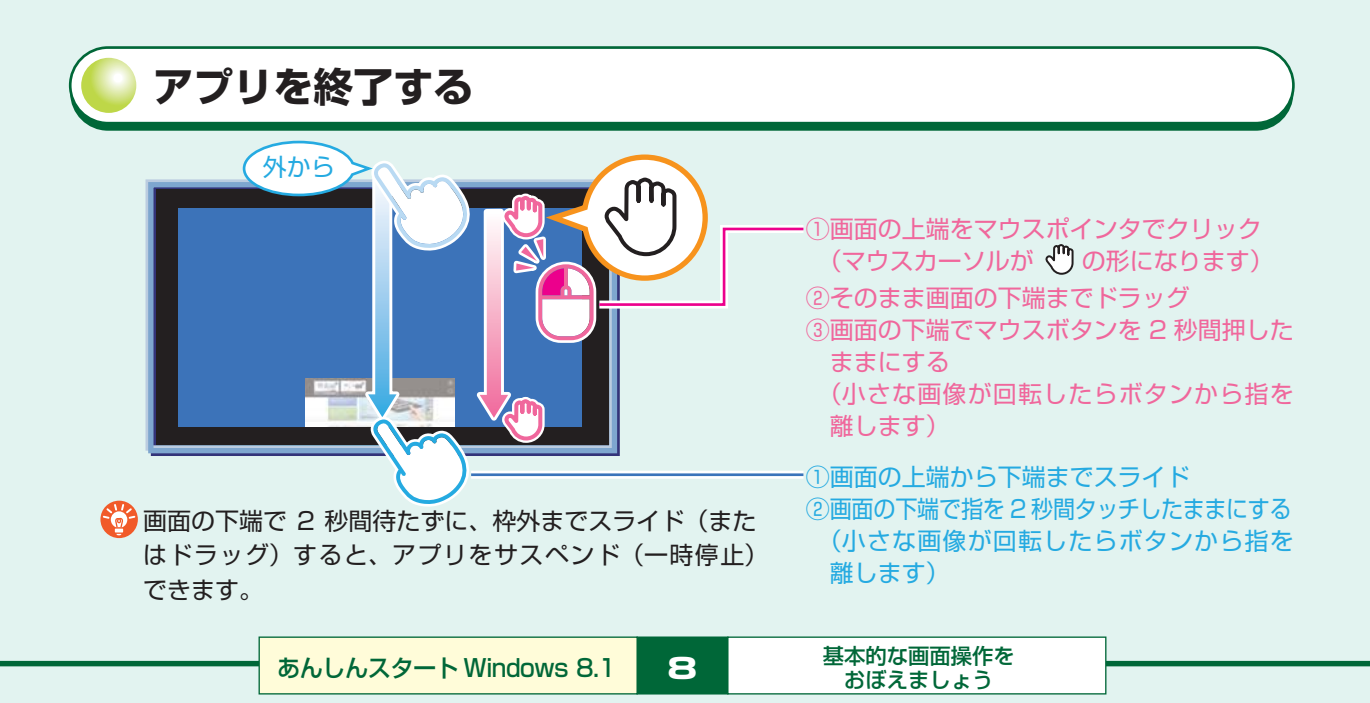

**基本的な画面操作をおぼえましょう**

### **よく使うアプリはスタート画面にピン留め(登録)する**

よく使うアプリは、スタート画面に「ピン留め(登録)」しておくと、すぐに使い 始められます。

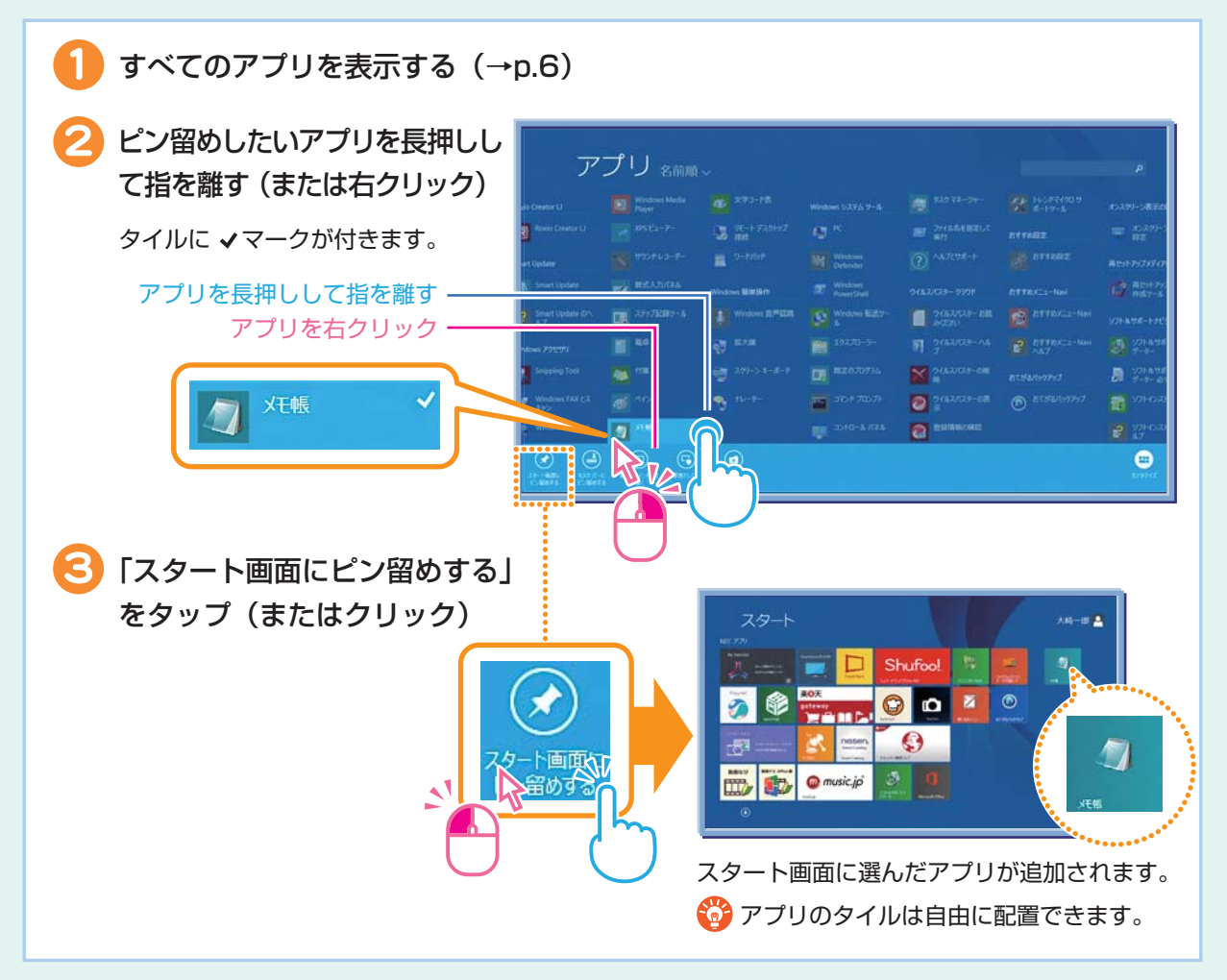

## **NX パッドまたはリモコンのタッチパッドで操作する**

Windows 8.1の操作は、 NXパッド(LaVieのみ)、 またはリモコン※のタッチパッ ドでもできます。 たとえばNXパッドで右からスワイプすれば、チャーム バーが出 せます。詳しくはソフト&サポートナビゲーターから、 次の項目をご覧ください。 ※添付モデルのみ

-「NX パッドについて」 「ソフト&サポートナビゲーター」 検索番号 93030110 で検索

-「リモコン | ▶ 椽「ソフト&サポートナビゲーター | ▶ 検索番号 93010130 で検索

9

# インターネット&メールをはじめましょう

Internet Explorer、および「メール」は、タッチパネルだけでなくマウス、キーボード の操作でも使いやすくできています。

### **Internet Explorer を使う**

#### **● Internet Explorer を起動するには**

→スタート画面 (→p.2) から 「Internet Explorer」タイルをタップ (またはクリック)

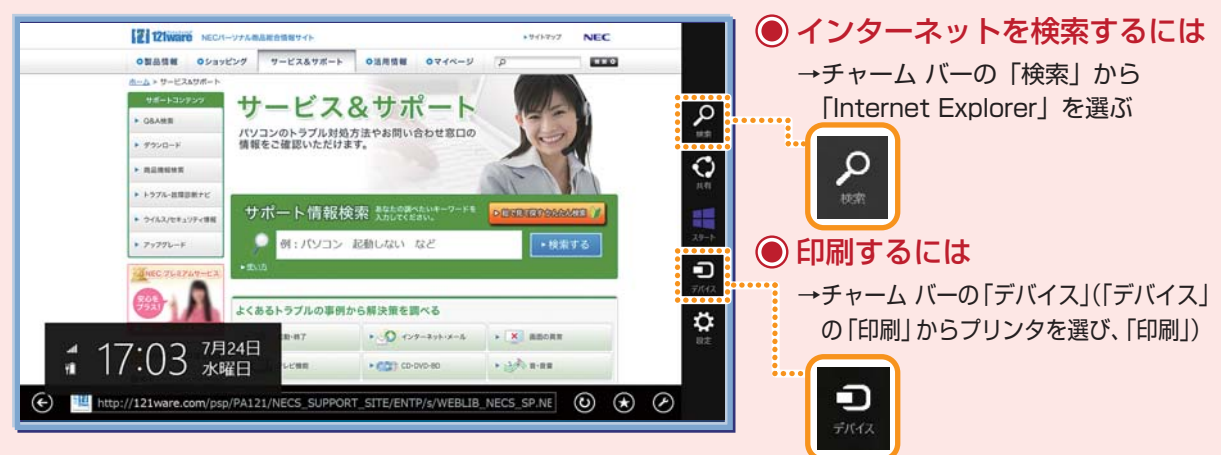

#### 戻る/進むには

タッチ操作の場合は横方向にスワイプ、マウス操作の場合は画面左/右中央の矢印をクリック

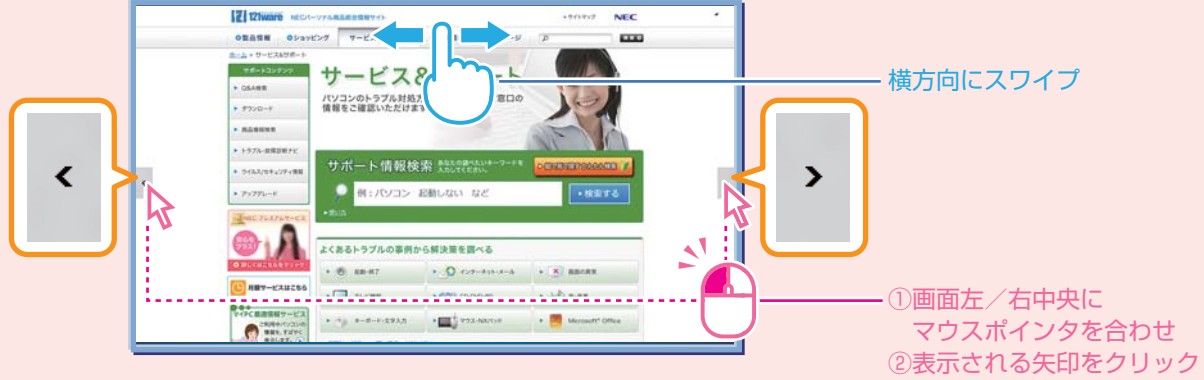

終了するには

**おしらせ**

アプリを終了する(→p.8)

このパソコンでは、デスクトップ版 Internet Explorer も利用できます。Internet Explorer で利用できない機能(動画再生プラグインなど)を利用する場合は、デスクトッ プ版を使ってください。アプリ バーの 2 をタップ (またはクリック) し、「デスクトッ プで表示する | をタップ (またはクリック) することで、デスクトップ版 Internet Explorer に切り換えられます。

10 インターネット&メールを

URL の入力/画面のタブ/よくアクセスするサイトを表示するには

→上または下からスワイプ(または画面を右クリック)してアプリ バーを表示する

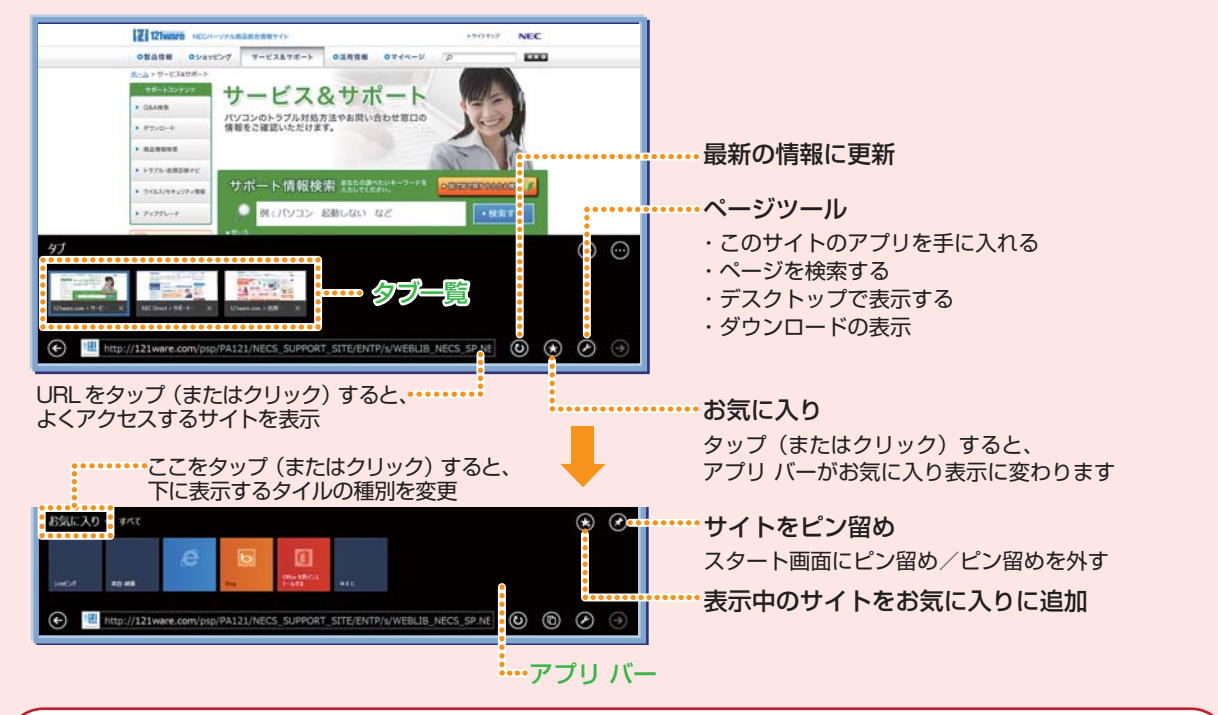

**メールを使う**

**おしらせ**

#### 「メール」を起動するには

→スタート画面 (→p.2) から「メール」タイルをタップ (またはクリック)

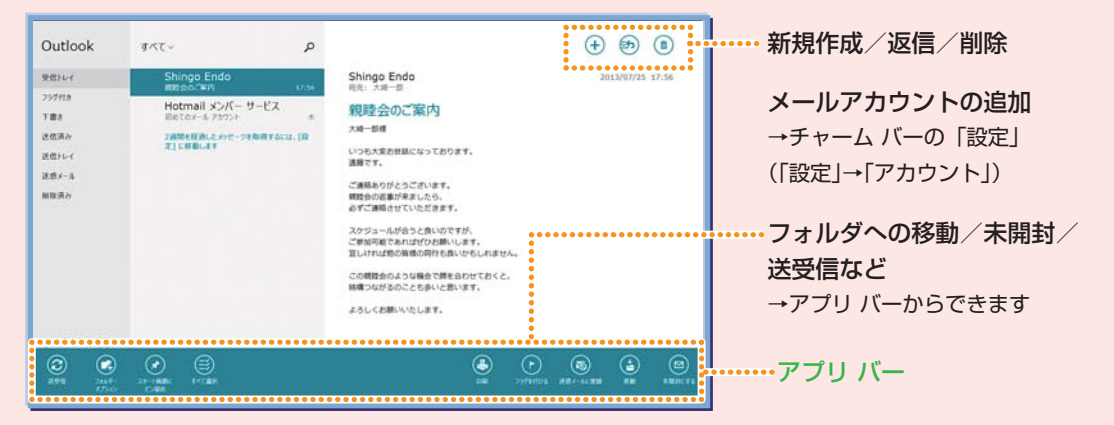

このパソコンにはデスクトップのメールアプリ「Outlook 2013」も用意されています。 アドレスを使い分けるなど、従来のメールアドレスを使いたいときは、こちらをご利用ください。

11 あんしんスタート Windows 8.1 | 11 | インターネット&メールを

# いろいろなアプリを使ってみましょう

パソコンにはいろいろなアプリが入っています。情報の収集や、家族や友人との情報の シェア、ファイル共有など、生活や仕事を便利にするアプリや機能を使ってみましょう。 ここに一部をご紹介します。

### My Time Line(マイタイムライン)で便利に情報を収集する

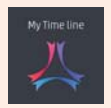

NECの新しいアプリ「My Time Line」は、主要なサイトからさまざまなジャンルの 情報を収集し、表示してくれるアプリ。天気予報も表示されます。 Webブラウザのお気に入りから情報を探したり、複数のサイトにアクセスしなくて も、My Time Lineだけで、便利に情報収集できます。

このアプリだけで!

詳しいニュースがさくさく読める!

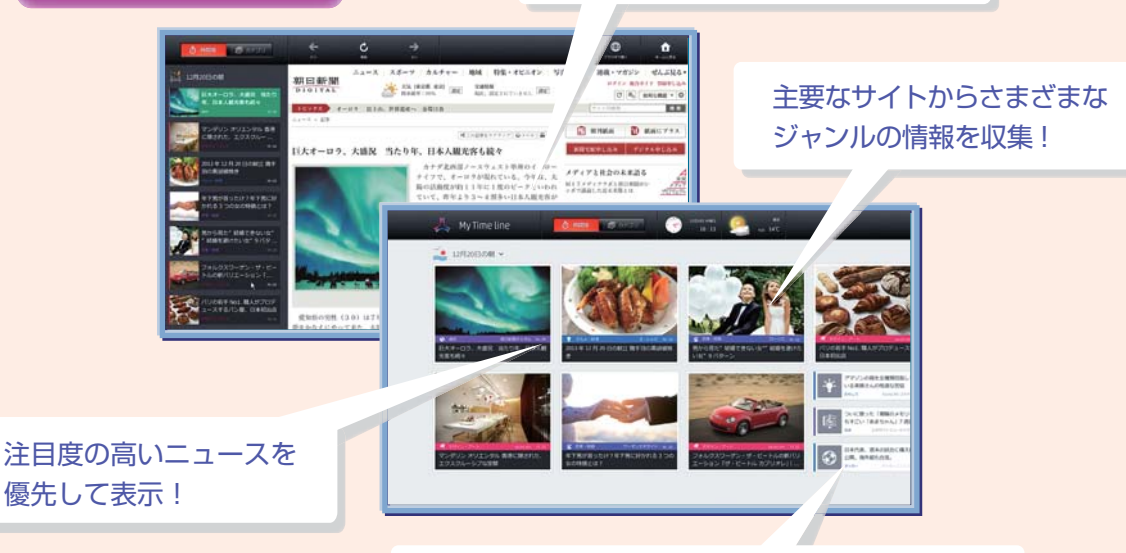

興味を学習し、よく見るジャンルの記事を優先表示!

### SkyDrive(スカイドライブ)を使ってファイルを共有する

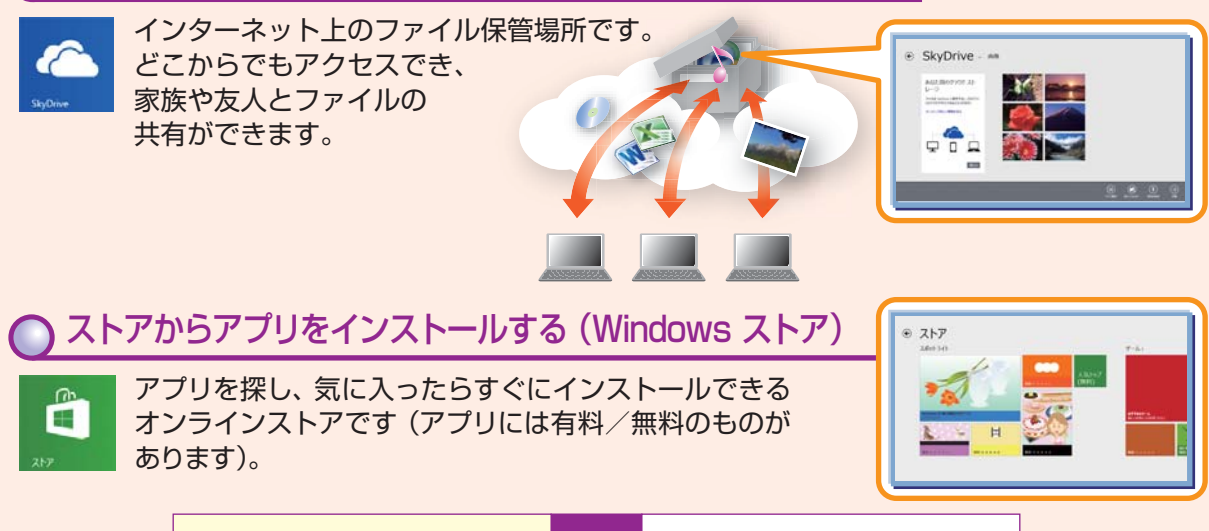

#### **○ Windows 8.1 の新しいアプリを使う** 地図 カレンダー 目的の場所や道順を調べたりできます。 仕事効率化アプリです。予定の共有がか E また、航空写真を表示したり、パンや んたんにでき、登録した予定をロック画 ALL ズームにより詳細を確認できます。 面で見られるように設定すれば作業して いないときでも通知を確認できます。 Den de Ser de Ser  $\frac{1}{2}$ James **Decision Control** フード&レシピ 天気 きれいな写真とわかりやすいレシピで 最新の天気予報をさまざまな角度から **TYP** 素敵な献立プランをたてられます。 確認できます。任意の場所の天気もわ かります。 People (ピープル) ファイナンス 個人のつながりを管理するアプリ。大切 現在のマーケット情報がわかります。 22 な人たちといつでも連絡を取り合えます。 通貨や世界市場の情報も。 **FITMI**  $\begin{array}{|c|c|c|}\hline \textbf{Area} & \textbf{Area} \\ \hline \end{array}$  $\blacksquare$ 四甲 n ,<br>|¤|±™  $\overline{a}$ **D DE SHOW PERSONAL 重 要 ● Microsoft アカウントについて** 『セットアップマニュアル』または『ユーザーズマニュアル』(『セットアップマニュ アル』が添付されていない場合)のセットアップ手順で取得した Microsoft アカウ ントでサインインしていれば、これらのアプリがすぐに利用できます。ローカル アカ ウントでは、起動時にアドレスやパスワードの入力を求められたり、機能が使えない などの制限があります。

13 あんしんスタート Windows 8.1 | 13 | いろいろなアプリを使ってみましょう

# デスクトップ アプリは「デスクトップ」で実行しましょう

Windows 7/Vista/XP で使っていたアプリは Windows 8.1 では「デスクトップ アプ リ」と呼び、「デスクトップ」から利用します。 スタート画面からデスクトップ アプリを起動すると、デスクトップが自動で表示され、 アプリが使える状態になります。

デスクトップを表示するには、スタート画面で「デスクトップ」タイルをタップ(または クリック)します(→p.2)。

ソフト&サポートナビゲーター: パソコンに搭載されているアプリの機能や操作 方法を詳しく知ることができます(→p.15)。

おすすめメニュー Navi: アプリやインターネット上のサービスなどを おすすめのメニューから使い始められます。

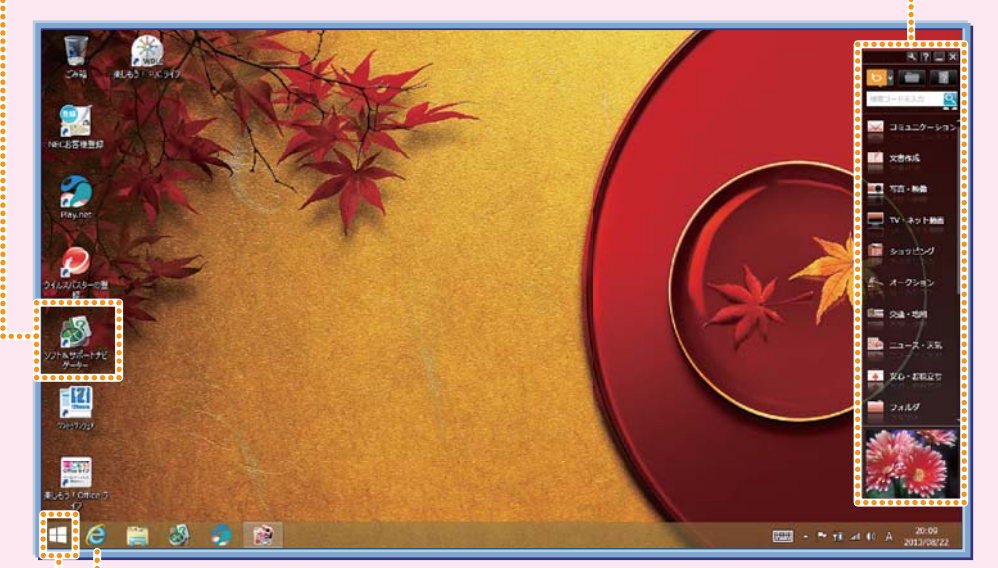

※表示される画面はお使いのモデルによって異なります。

i...... ● デスクトップ版 Internet Explorer が利用できます。

………… 「スタート | ボタンをタップ (またはクリック) すると、スタート画面に戻れます。 また、長押し(または右クリック)すると、機能一覧が表示されます。

Windows 7 の「スタート」ボタンにあった主な機能は、Windows 8.1 では次 の操作からおこなえます。

- ・アプリの起動
- →スタート画面(→p.2)
- ・PC 設定の変更(コントロール パネルの機能)
	- →チャーム バー(→p.5)→「設定」→「PC 設定の変更」

### ソフト&サポートナビゲーターを活用する

ソフト&サポートナビゲーターは、パソコン活用のナビゲーターです。

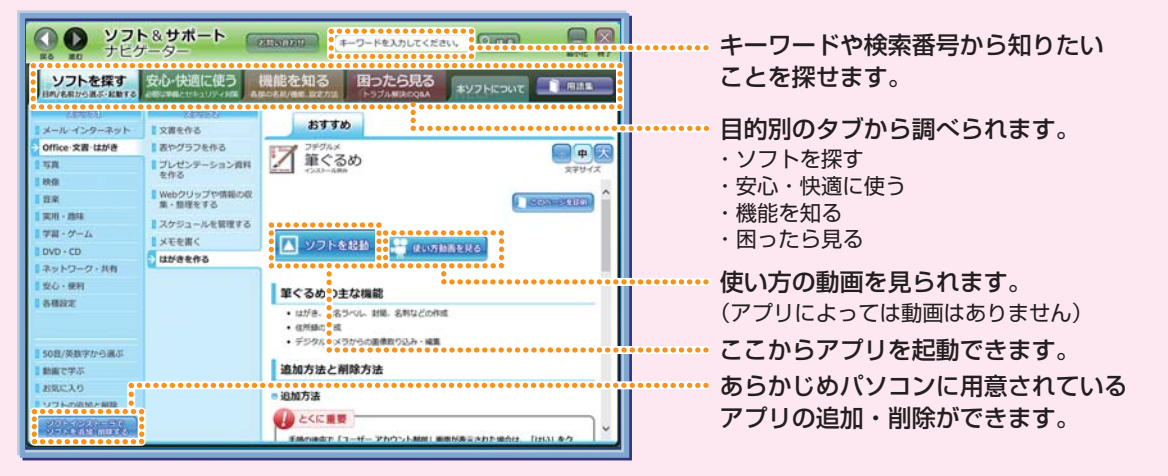

#### デスクトップ アプリをスタート画面にピン留め(登録)する

デスクトップ アプリもスタート画面にピン留め(登録)できます(アプリによって できないものもあります)。

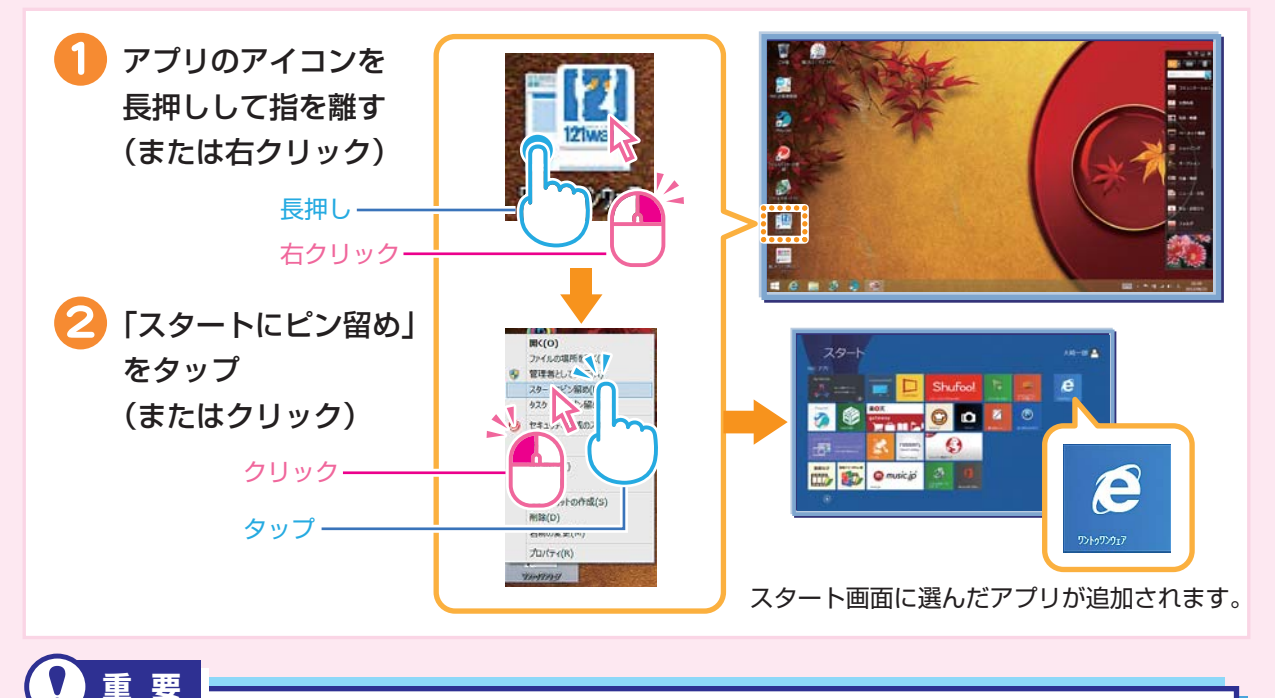

すでにお持ちのアプリや、ご購入予定のアプリの Windows 8.1 対応状況については、 アプリをご購入された販売店またはアプリの製造元へご確認ください。詳しくは各ア プリの取扱説明書などをご覧ください。

あんしんスタート Windows 8.1  $\overline{15}$ デスクトップ アプリは 「デスクトップ」で実行しましょう

## ショートカットキーを活用しましょう

ショートカットキーはキーボードのキーの組み合わせでパソコンを操作する機能。 なれるとすばやくパソコンを操作できます。下の表でよく使うショートカットキー をご紹介します。

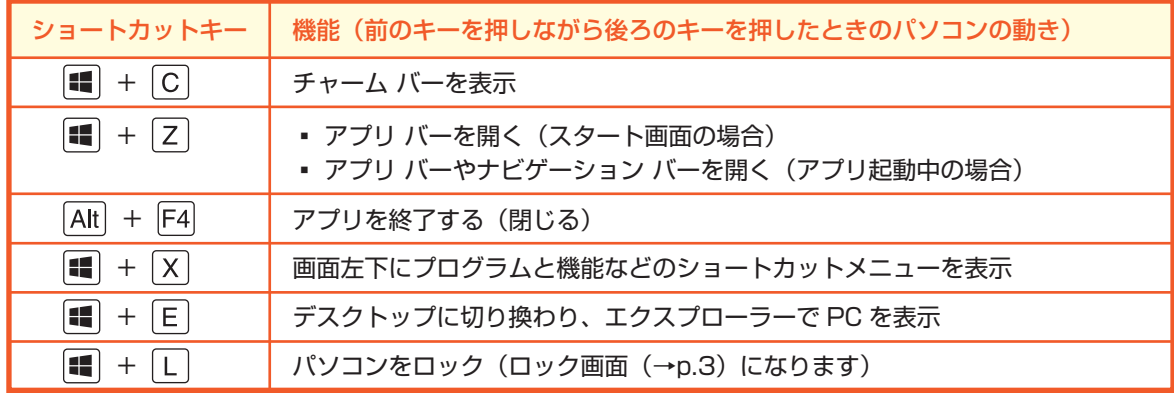

**おしらせ**

■ キーは「Windows キー」と呼びます。

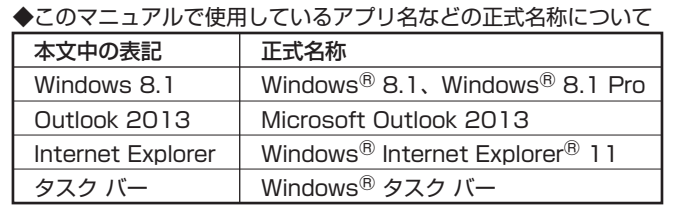

© NEC Personal Computers, Ltd. 2013

NECパーソナルコンピュータ株式会社の許可なく複製・改変などを行うことはできません。

本文中の内容は、モデルにより異なることがあります。また、実際の画面と異なることがあります。 記載している内容は、このマニュアルの制作時点のものです。変更される場合がありますのであらかじめご了承ください。 Microsoft、Windows、Internet Explorer、Outlook は、米国 Microsoft Corporation および / またはその関連会社の商標です。 その他、本マニュアルに記載されている会社名、商品名は、各社の商標または登録商標です。

このマニュアルでは、チャームを表示している領域を「チャーム バー」と呼んでいます。

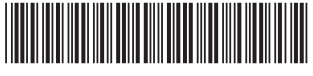

\*811064332A\*

初版 2013 年 10 月 NEC 853-811064-332-A Printed in Japan

NECパーソナルコンピュータ株式会社 〒141-0032 東京都品川区大崎一丁目 11-1(ゲートシティ大崎 ウエストタワー)

このマニュアルは、再生紙を使用しています。